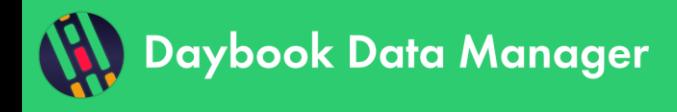

## **Table of contents**

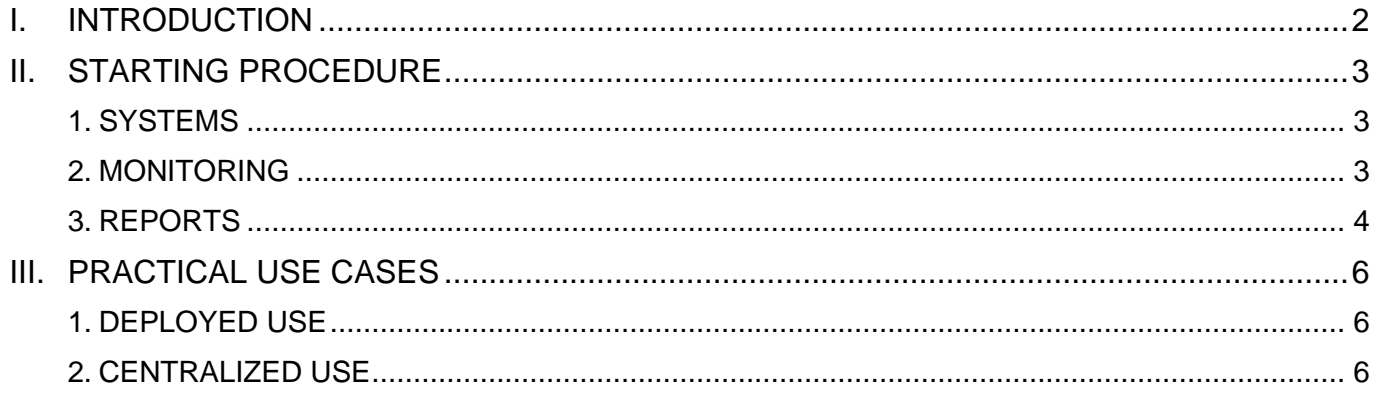

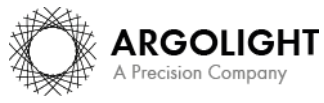

Copyright 2021 by Argolight SA. All rights reserved. No part of this document may be used or reproduced in any form or stored in a database or retrieval system. Making copies of any part of this<br>document for any purpose ot

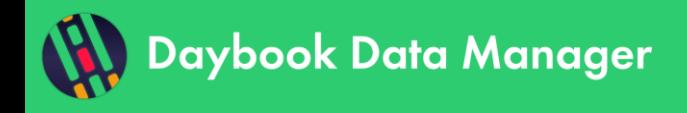

## <span id="page-1-0"></span>**I. INTRODUCTION**

Daybook Data Manager is the second module in the Daybook software, Daybook Analysis being the first one. While Daybook Analysis is freely usable, Daybook Data Manager requires the purchase of one or several licenses.

Daybook Data Manager is at the end of the quality control workflow, which begins from acquiring images with a microscope and continues with the generation of quality data with Daybook Analysis and their tracking with Daybook Data Manager (*cf.* Figure 1). Daybook Data Manager and Daybook Analysis are linked through a database, in which the quality data is recorded. The database is located on the computer where Daybook is installed.

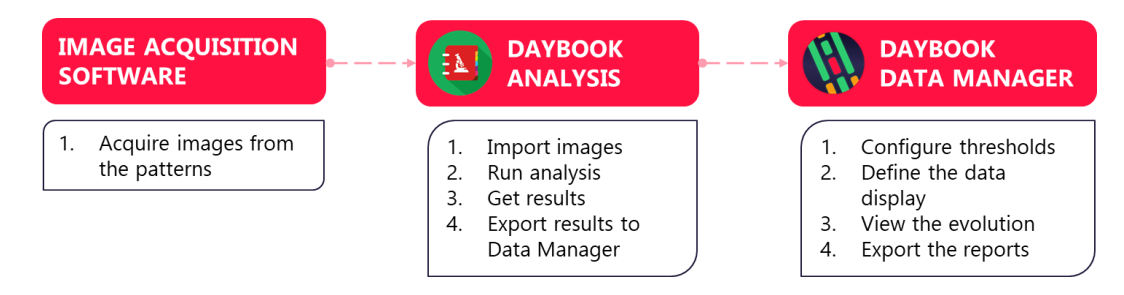

**Figure 1:** Schematics of the quality control workflow involving Daybook Analysis and Daybook Data Manager.

Daybook Data Manager contains three parts: "Systems", "Monitoring" and "Reports".

- o The **Systems** part allows to create and configure the imaging devices, whose performance are to be monitored.
- o The **Monitoring** part allows to visualize and manage the quality data, define tolerance thresholds and trigger alerts.
- o The **Reports** part allows to edit and generate reports, either on a time range or on a specific date, containing the quality data of a monitored microscope.

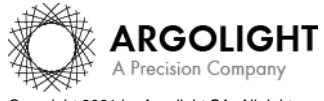

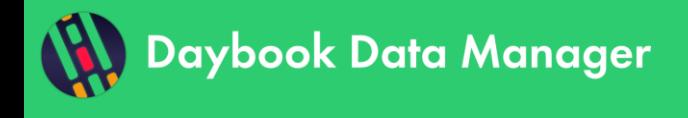

## <span id="page-2-0"></span>**II. STARTING PROCEDURE**

#### <span id="page-2-1"></span>**1. SYSTEMS**

When launching Daybook Data Manager for the first time, the "Systems" window appears (*cf.* Figure 2). On the left, several menus are available: "Systems", "Monitoring" and "Reports". One can see that one system is already present; it is the demo system used to acquire the trial images of the patterns from an Argo-POWER<sup>HM</sup>. This system has been created to provide an example to the user, so that he/she can explore the different functionalities present in Daybook Data Manager. How to create, modify or delete a system in the "Systems" window is described in detail in the "Systems documentation", available through the "Help" button at the top left of the interface.

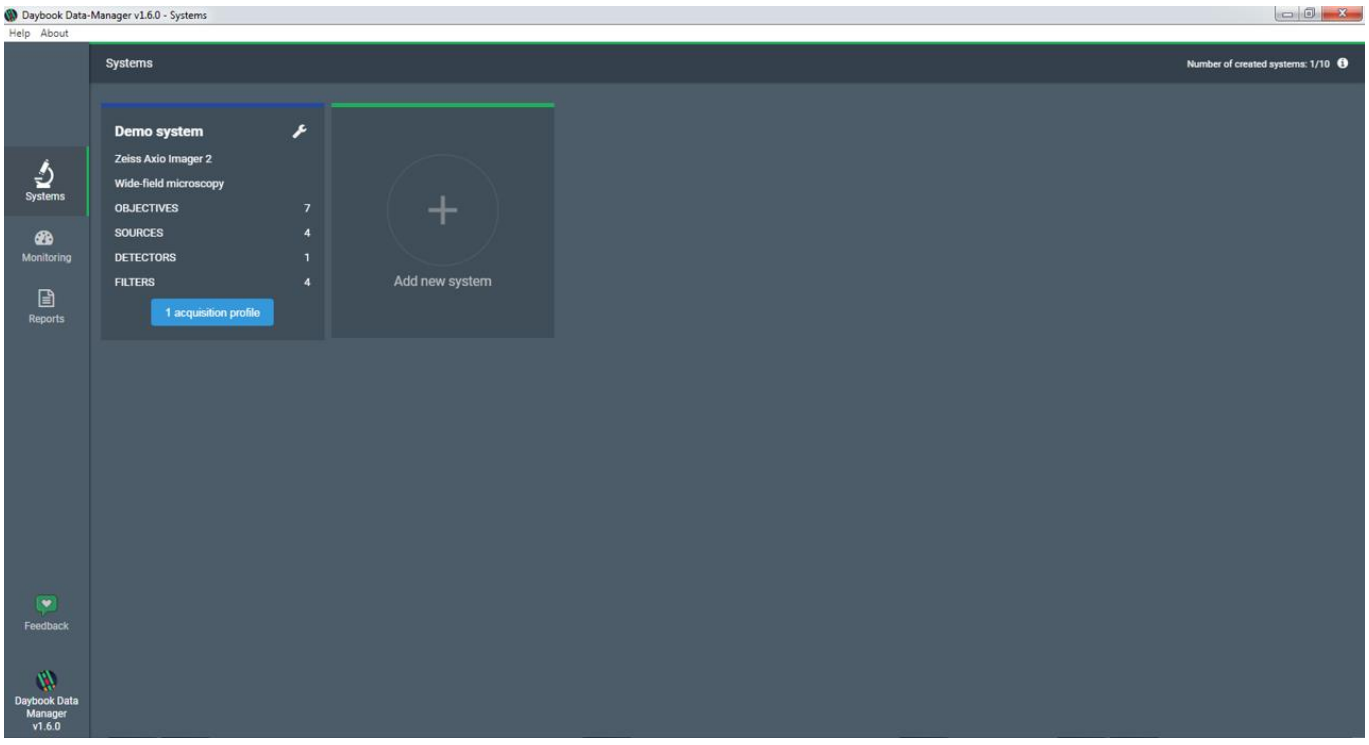

**Figure 2:** "Systems" window, showing the demo system used to acquire the trial images of the patterns from an Argo-POWER<sup>HM</sup>.

#### <span id="page-2-2"></span>**2. MONITORING**

The "Monitoring" window display the quality data associated to the demo system (*cf.* Figure 3). This page contains the results of all the tests performed in Daybook Analysis on the trial images of the patterns from an Argo-POWER<sup>HM</sup>. The management of the quality data in the "Monitoring" window is described in detail in the "Monitoring documentation", available through the "Help" button at the top left of the interface.

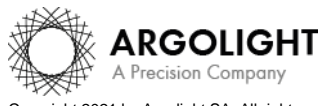

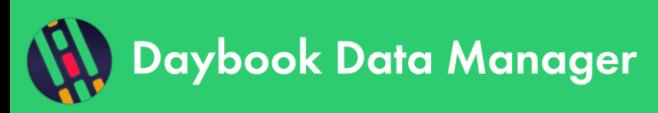

## **Start guide**

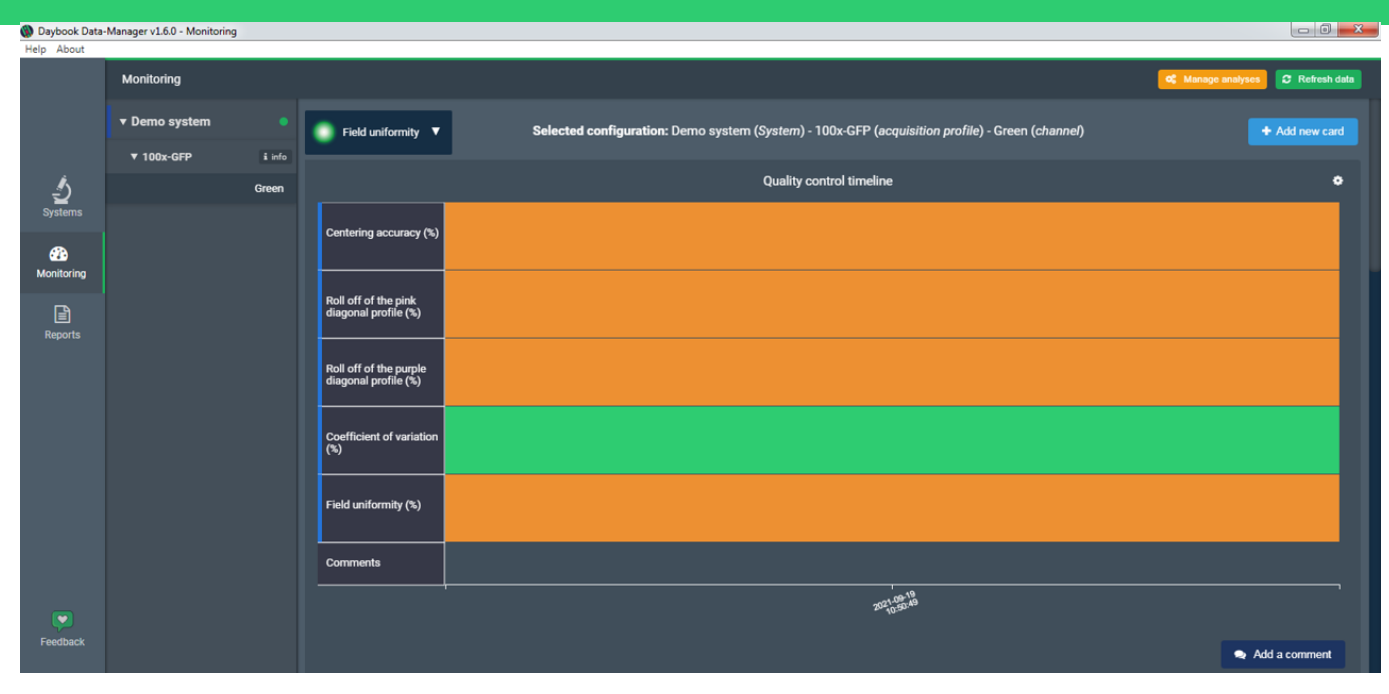

**Figure 3:** "Monitoring" window, showing the quality data associated to the demo system.

#### <span id="page-3-0"></span>**3. REPORTS**

The "Reports" window displays the different options available to generate either a report on a time range or a report on a specific date, as well as a PDF viewer showing how the report looks like before downloading it. How to generate a report in the "Reports" window is described in detail in the "Reports documentation", available through the "Help" button at the top left of the interface.

**Important:** Once you have familiarized yourself with Daybook Data Manager, you can delete the demo system, by clicking on "Delete system" through the wrench icon. Therefore, you will get back one additional system to monitor.

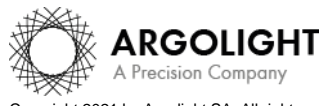

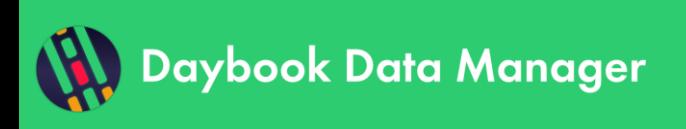

# **Start guide**

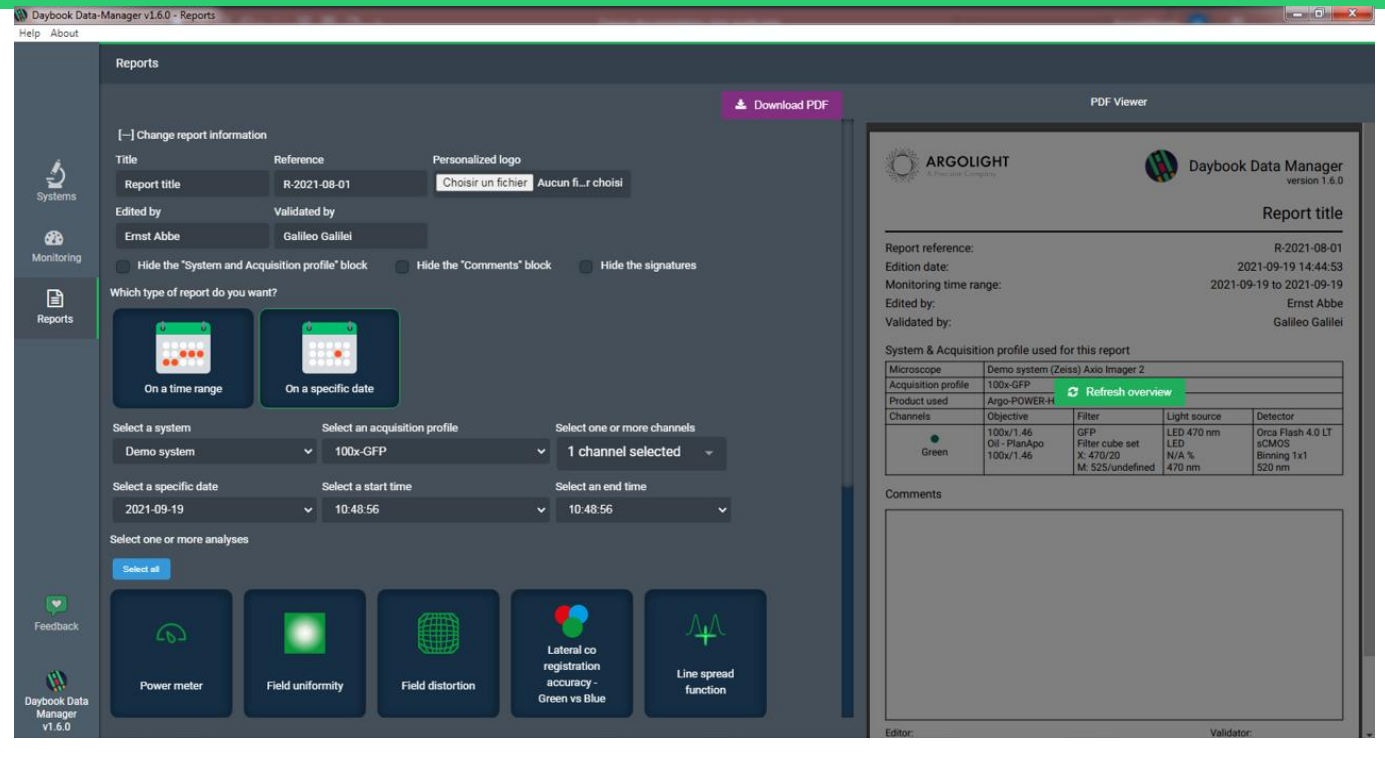

**Figure 4:** "Reports" window, showing on the left the different options available to generate a report containing the quality data associated to the demo system, and on the right the PDF viewer.

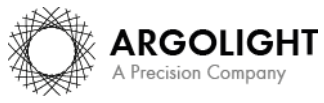

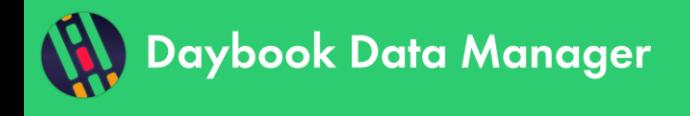

### <span id="page-5-0"></span>**III. PRACTICAL USE CASES**

There are several ways to use Daybook Data Manager. Here are two practical examples.

#### <span id="page-5-1"></span>**1. DEPLOYED USE**

If you want to monitor the performance of several microscopes and manage their quality data inside Daybook Data Manager installed in the computers driving the microscopes, then you can do the following:

- o Install Daybook on each computer driving the microscopes aimed at being monitored and activate one license for each Daybook Data Manager.
- o Acquire the images with the computers driving the microscopes and quickly check they are of sufficient quality to be processed with Daybook Analysis, installed locally. This will prevent from re-acquiring images afterwards, if their quality is not good enough.
- o Save the images on the local computer.
- o Process the images with Daybook Analysis installed on the local computer.
- o Save the results for the correct microscope in Daybook Data Manager installed on the local computer.
- o Manage the quality data with Daybook Data Manager installed on the local computer.

This deployed use of Daybook Data Manager is schematically described in Figure 5 for an example of five monitored microscopes. In this case, you need five licenses for one system.

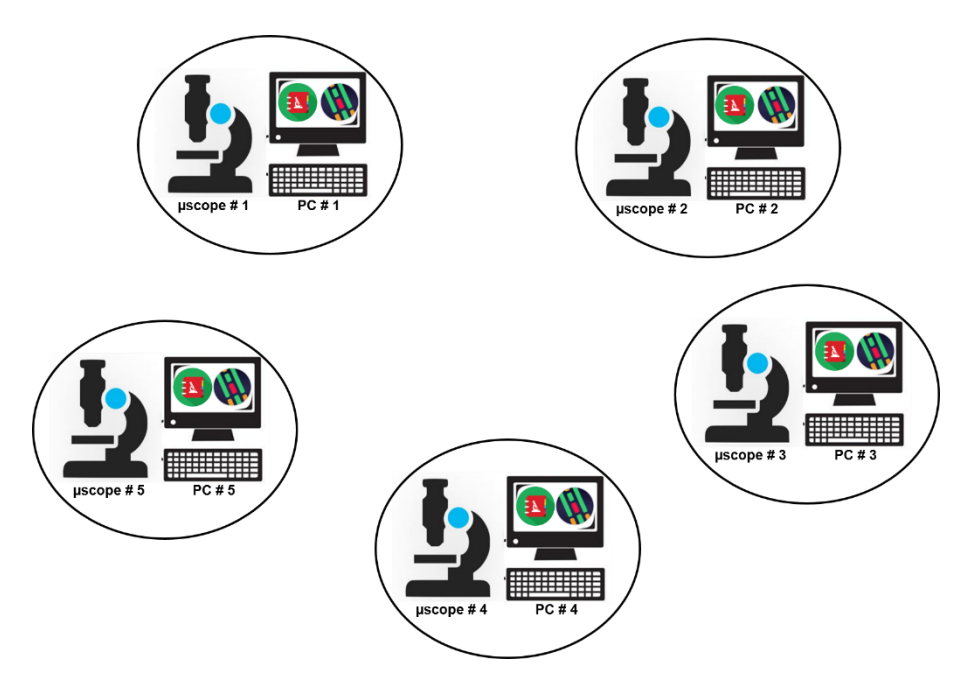

**Figure 5:** Sketch describing the deployed use of Daybook Data Manager for an example of five monitored microscopes. The images are saved in the computers driving the microscopes, where they are processed with Daybook Analysis. The generated quality data are afterwards managed in Daybook Data Manager in each local computer.

#### <span id="page-5-2"></span>**2. CENTRALIZED USE**

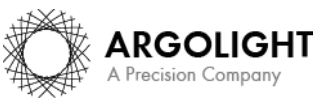

Copyright 2021 by Argolight SA. All rights reserved. No part of this document may be used or reproduced in any form or stored in a database or retrieval system. Making copies of any part of this nent for any purpose other than your own personal use is a violation of European copyright laws.

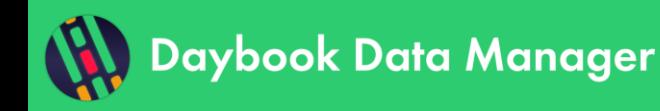

If you want to monitor the performance of several microscopes, while managing their quality data inside a single and centralized Daybook Data Manager, then you can do the following:

- o Install Daybook on a centralized network server and activate the Daybook Data Manager license. The database where the quality data are saved is located on the centralized network server.
- o Install Daybook on each computer driving the microscopes aimed at being monitored, *without activating the Daybook Data Manager license*.
- o Acquire the images with the computers driving the microscopes and quickly check they are of sufficient quality to be processed with Daybook Analysis, that is installed locally. This will prevent from re-acquiring images afterwards, if their quality is not good enough.
- o Save the images (or copy and paste them if they have already been saved locally) on the centralized network server.
- o Process the images with Daybook Analysis installed on the centralized network server.
- o Save the results corresponding to the right microscope in Daybook Data Manager installed on the centralized network server.
- o Manage the quality data with Daybook Data Manager installed on the centralized network server.

This centralized use of Daybook Data Manager is schematically described in Figure 6 for an example of five monitored microscopes. In this case, you need one license for five systems.

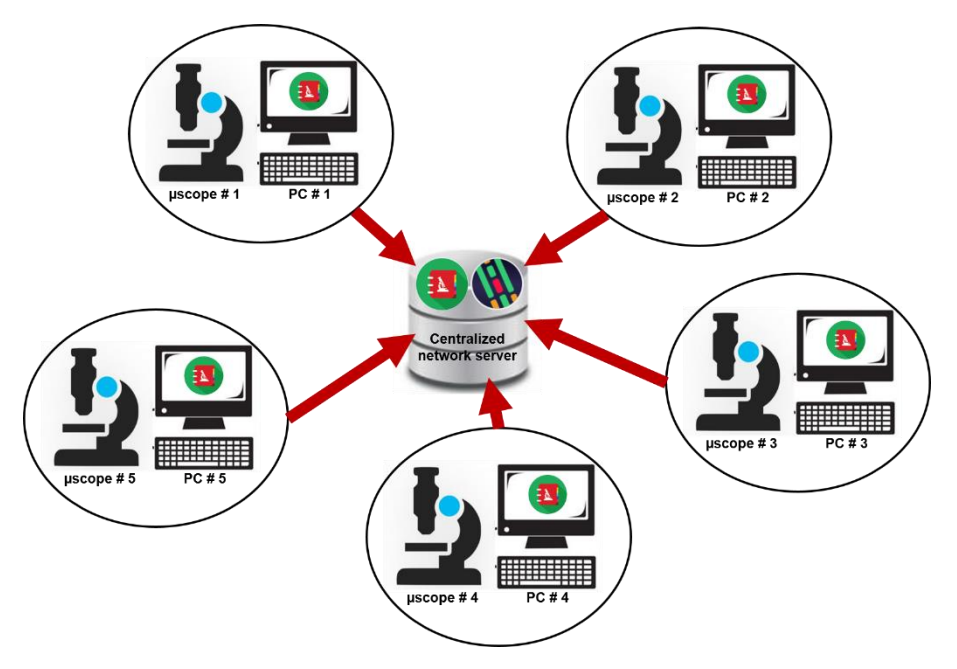

**Figure 6:** Sketch describing the centralized use of Daybook Data Manager for an example of five monitored microscopes. The images are saved in the centralized network server, where they are processed with Daybook Analysis. The generated quality data are afterwards managed in Daybook Data Manager in the centralized network server.

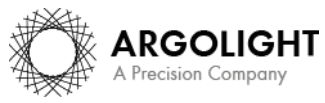

Copyright 2021 by Argolight SA. All rights reserved. No part of this document may be used or reproduced in any form or stored in a database or retrieval system. Making copies of any part of this nent for any purpose other than your own personal use is a violation of European copyright laws.

**Encountered an issue or a question when using Daybook Data Manager? Please use the feedback button in the software Or send a screenshot and your problem description to: [customer@argolight.com](mailto:customer@argolight.com)**

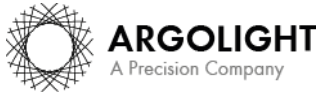

*8 Daybook Data Manager – Version 1.6.2 – December 2021*

Copyright 2021 by Argolight SA. All rights reserved. No part of this document may be used or reproduced in any form or stored in a database or retrieval system. Making copies of any part of this<br>document for any purpose ot